## **Kurzanleitung DUPLAN Online**

Hier kannst Du Dich anmelden bzw. Registrieren.

Zur Registrierung bitte den Haken setzen!

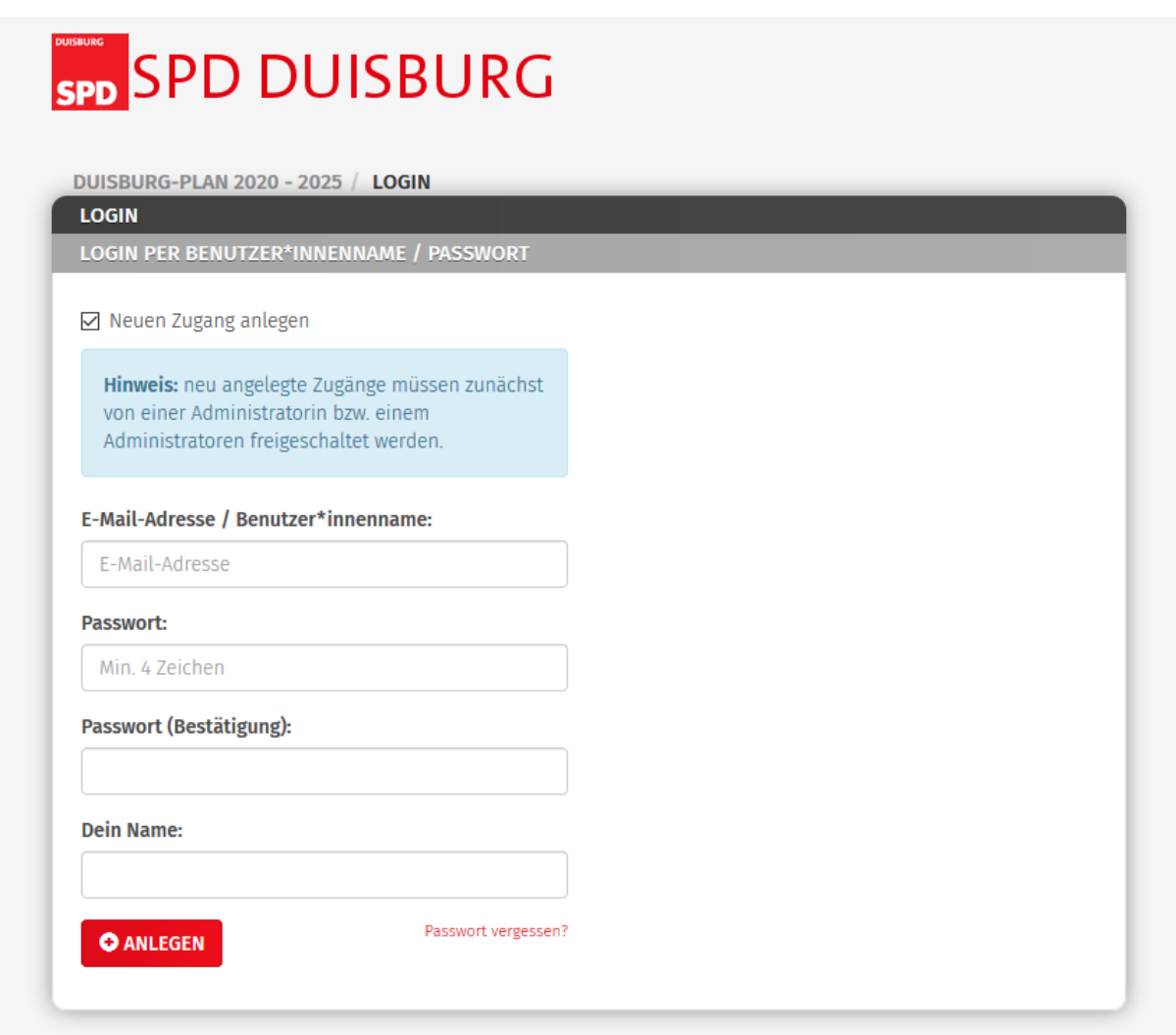

Du musst dann warten bis wir Dich freigeschaltet haben. Der Bereich ist nur für Mitglieder und das muss überprüft werden. Das wird in der Regel spätestens am nächsten Tag erfolgen.

Wenn Dein Zugang freigeschaltet wurde kannst Du Dich anmelden und kommst dann auf diese Seite:

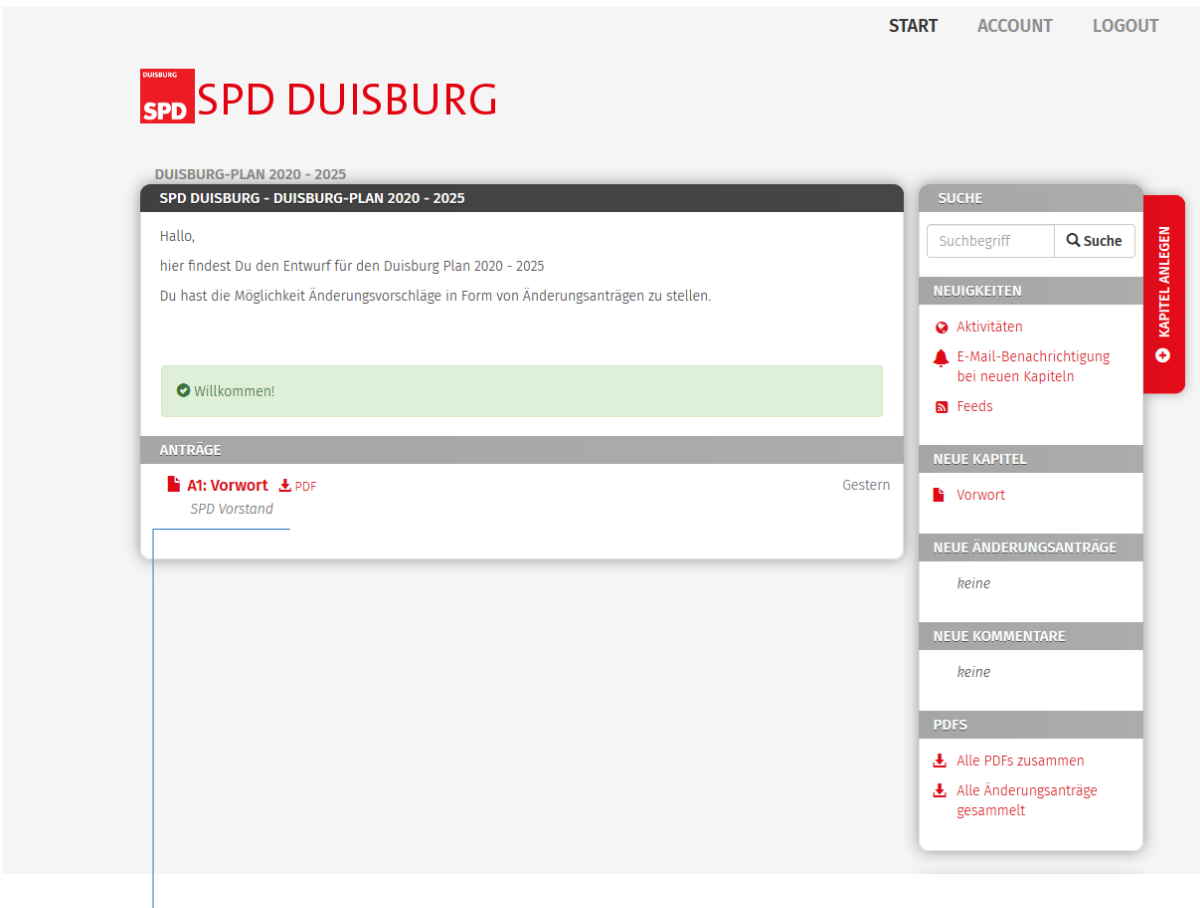

Das ist die Übersicht der Kapitel für den Duisburg Plan.

Jetzt hast Du die Möglichkeit das Kapitel als PDF runterzuladen oder es Dir online anzusehen.

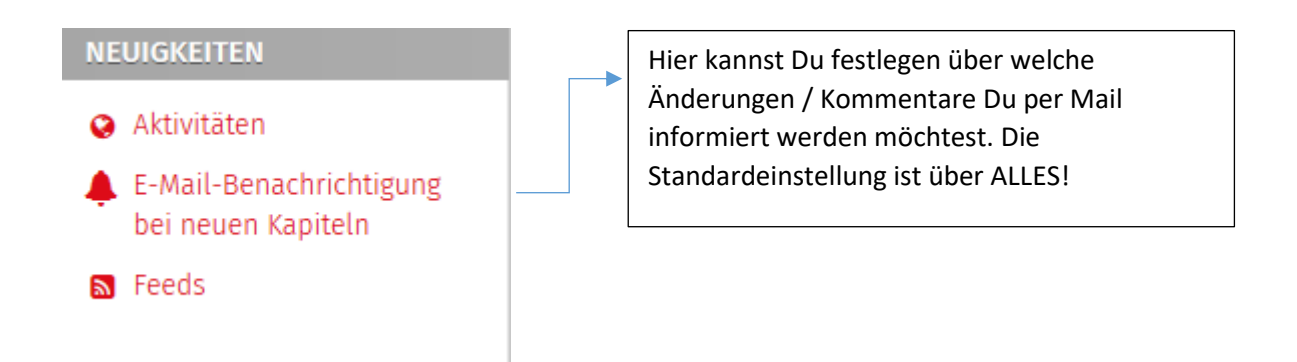

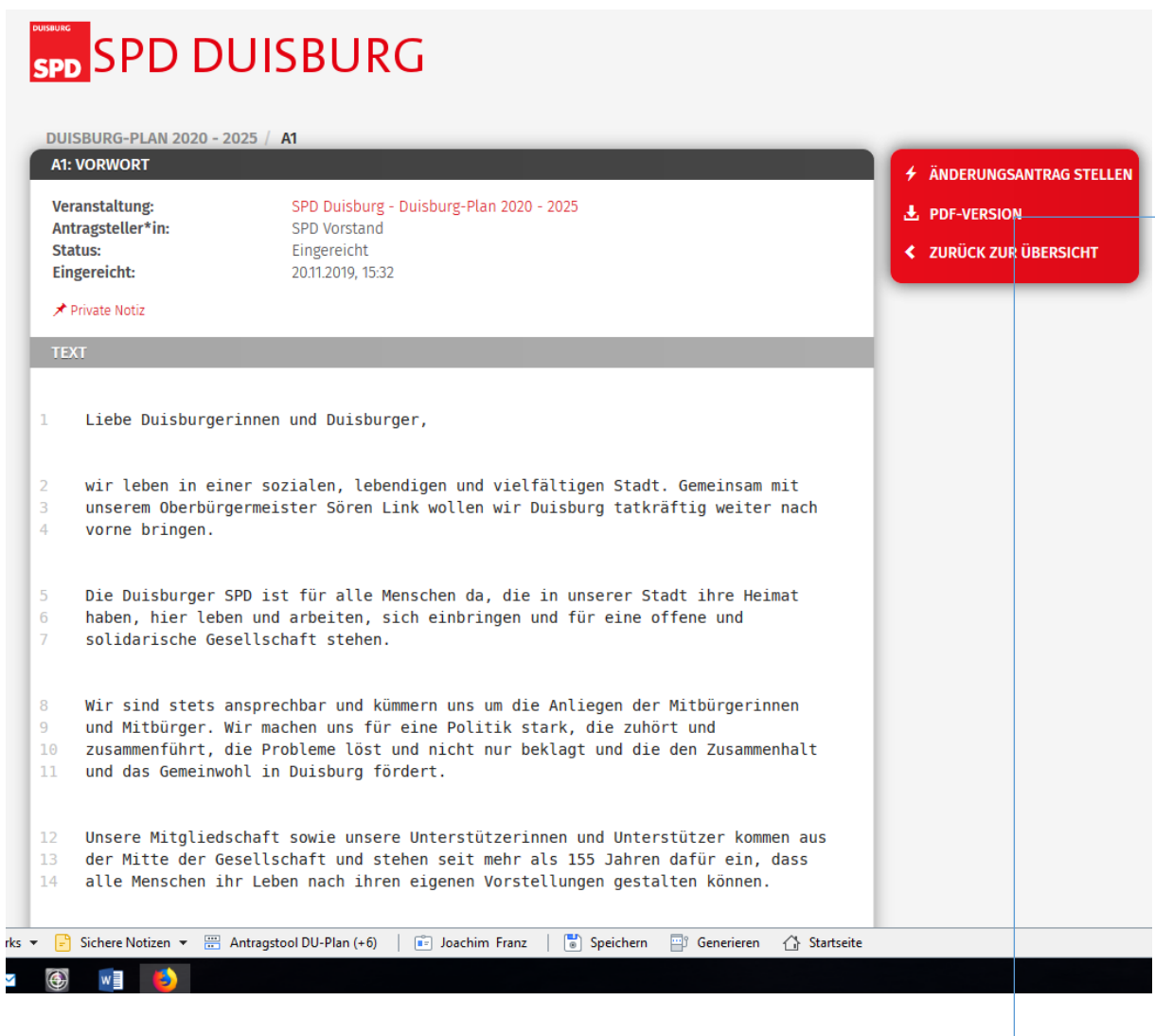

Du hast die Möglichkeit einen Änderungsantrag zuschreiben.

Dazu wählst du den Punkt Änderungsantrag aus und markierst z.B. den Bereich der gestrichen werden soll und drückst die Taste ENTFERNEN auf deiner Tastatur oder bei Du schreibst Deine Ergänzung an die entsprechende Stelle.

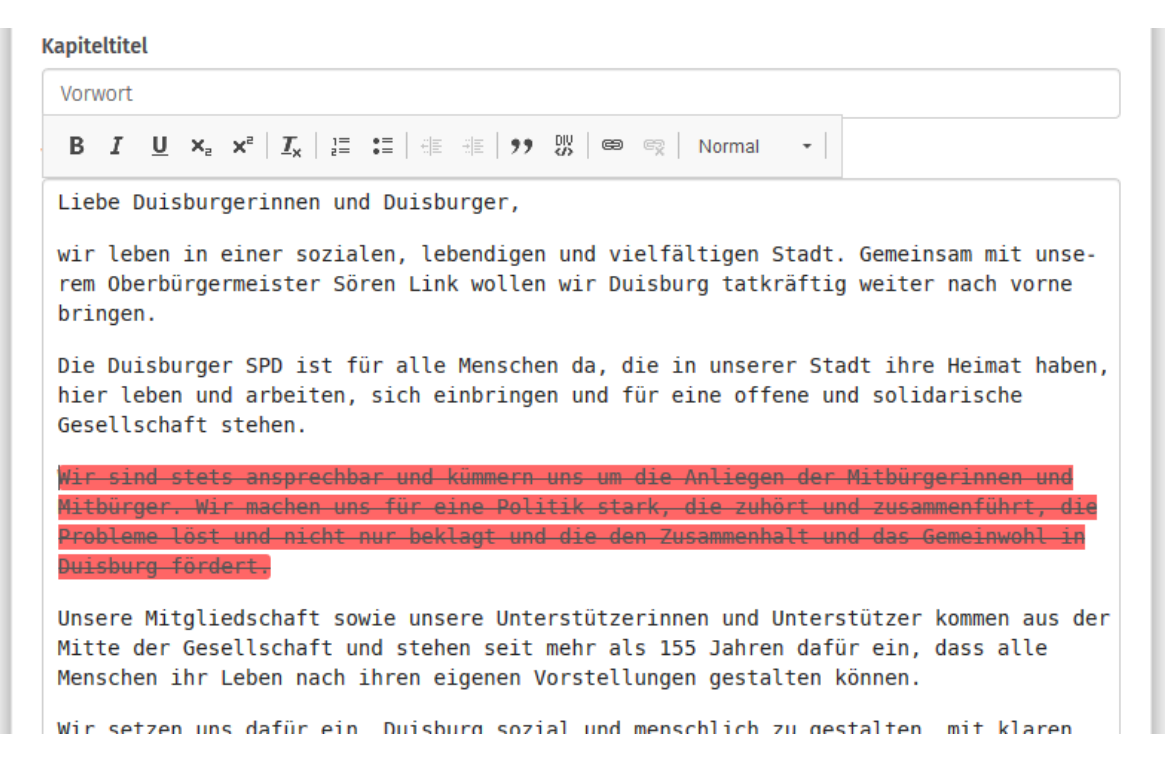

Das wäre jetzt Dein Vorschlag zur Änderung. Weiter unten hast Du dann die Möglichkeit deine Begründung anzugeben.

Anschließend die Taste WEITER.

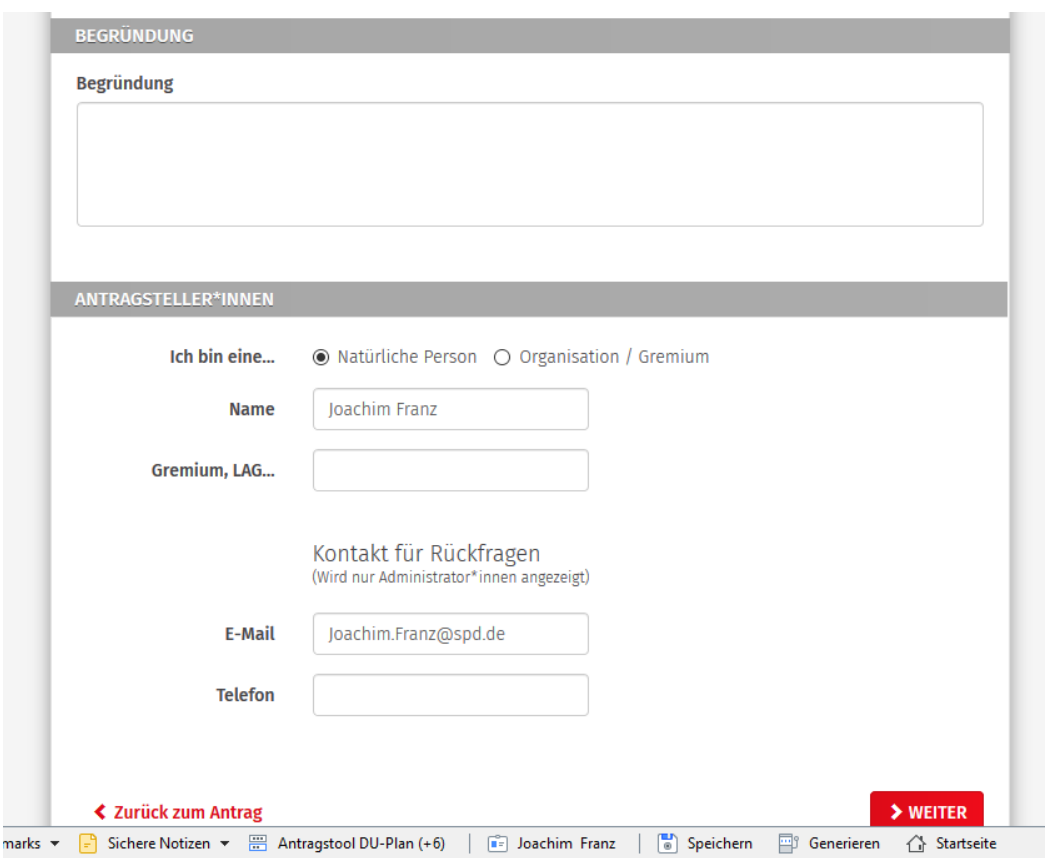

Nach dem Du auf WEITER gedrückt hast siehst Du noch einmal Deinen Änderungsantrag und wenn alles okay ist dann drückst Du die Taste VERÖFFENTLICHEN:

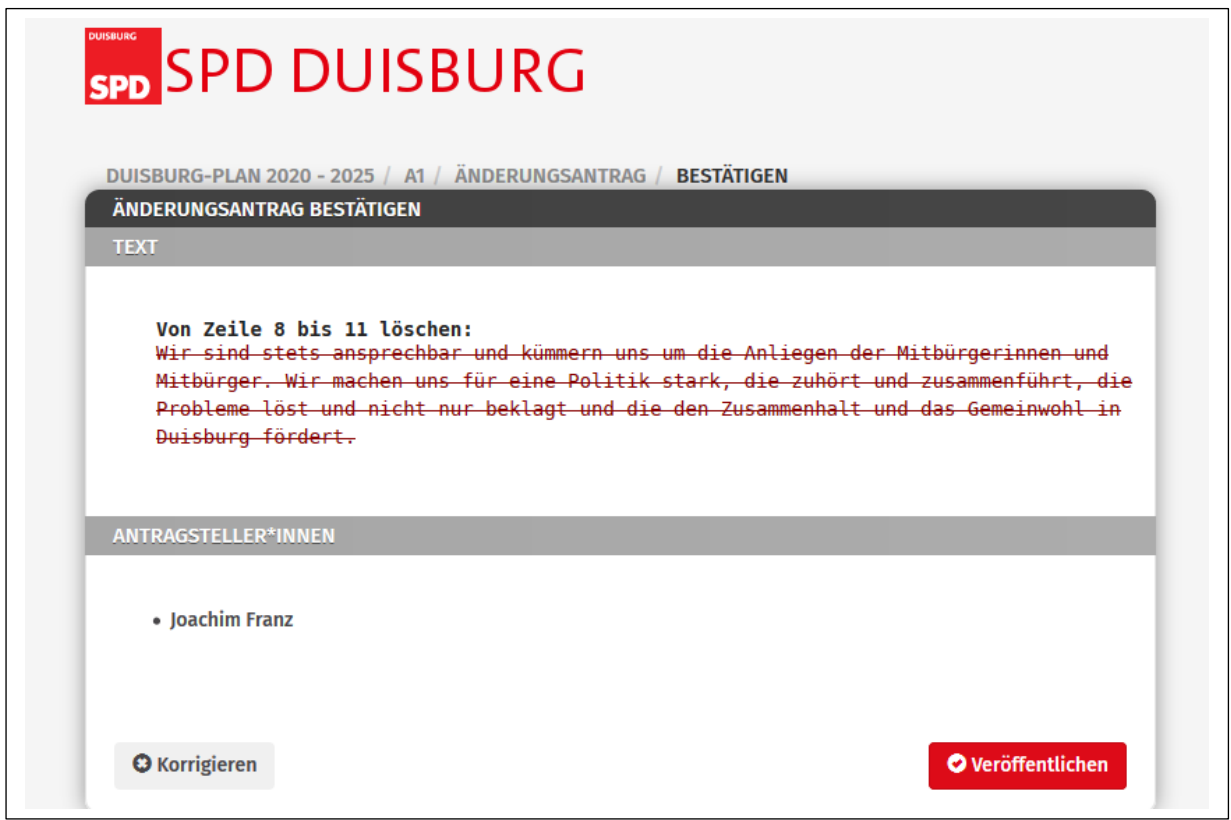

Jetzt kannst Du den Antrag noch einmal ansehen und siehst das es an der Stelle jetzt einen Hinweis gibt. (Ä1 - Änderungsantrag)

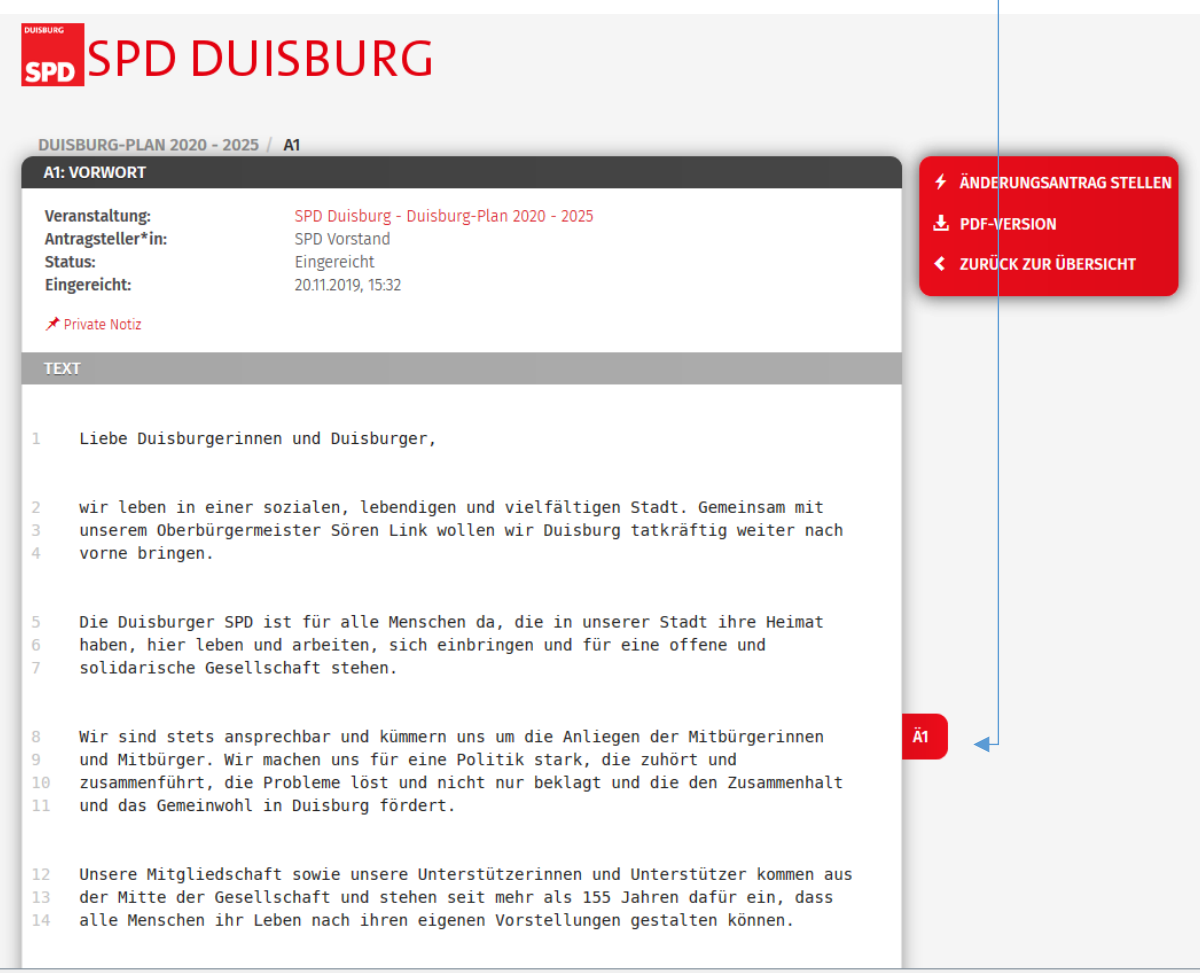

Die Übersichtsseite sieht dann wie folgt aus.

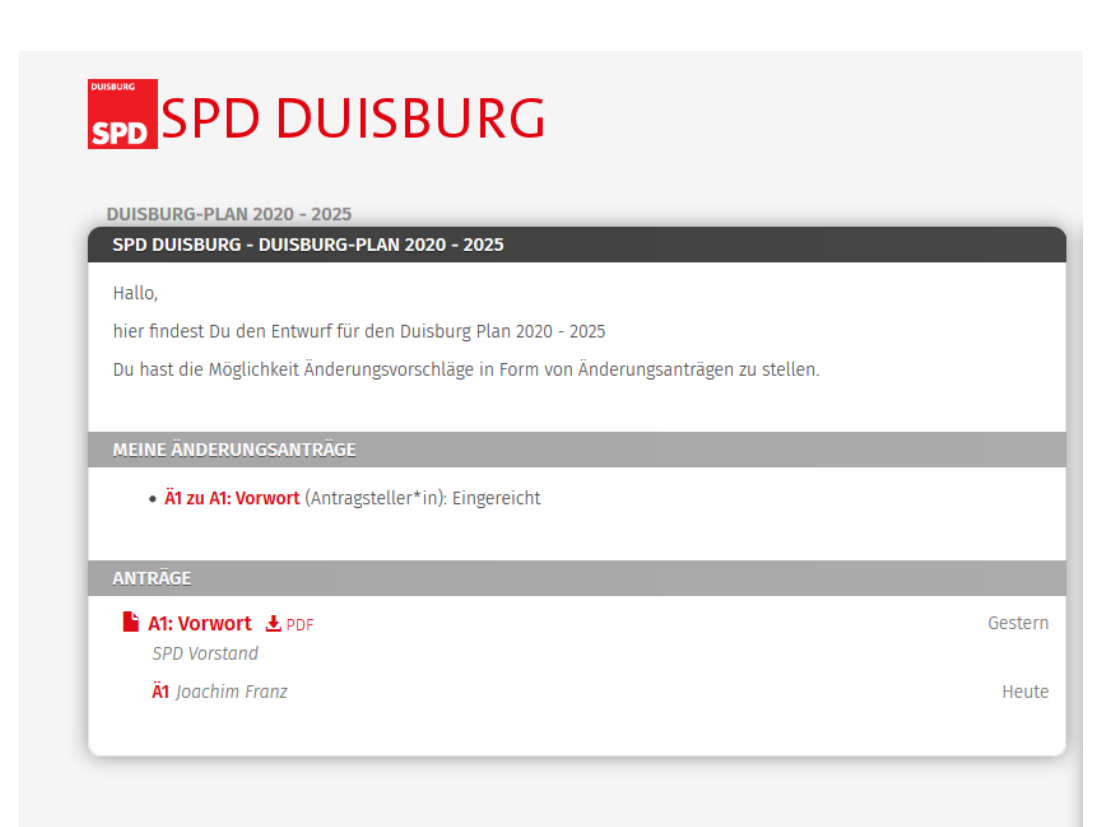

Das Portal wird am 15.01.2020 geschlossen. Der UB-Vorstand als Antragsteller entscheidet dann, welche Vorschläge er übernimmt. Alle anderen Vorschläge können als Änderungsantrag auf dem Parteitag am 25.03. gestellt werden.

Die Antragsteller werden entsprechend informiert.